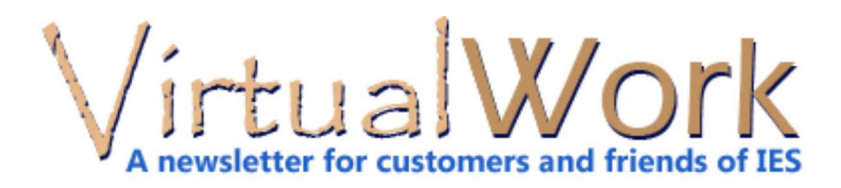

# **Concrete Slabs or Shear Walls**

# **Visual Upgrades**

IES has released upgrades to three "Visual" products. They offer concrete design features for slabs and walls, but also much more. If your licenses have not expired, you can take advantage of these new versions.

# **Integration with VisualFoundation**

VisualFoundation 6.0 was recently released to help you design mat foundations with specific features like shear deformations in thick plates, **overturning stability**, and punching shear. It integrates with VisualAnalysis in two different ways, and now also will send column loads and geometry to VAConnect for **steel base plate design**. Product integration can help you save time and avoid transcription errors.

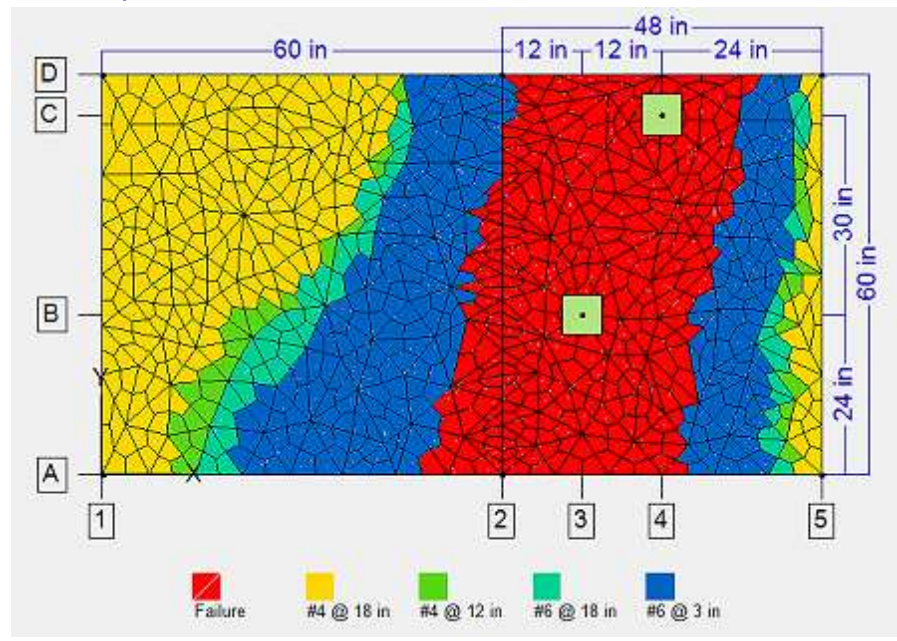

#### **Concrete Slabs in VisualPlate**

VisualPlate is probably misnamed, but it's the best we could come up with for a tool that solves plate-bending problems like the design of concrete slabs. But if we had called it VisualSlab you might not have thought to use it for analysis of a wall undergoing out-of-plane wind loading, or a flat metal deck covering an industrial platform.

Maybe you haven't thought to use this tool at all, because you already have VisualAnalysis. But this tool, with a dedicated purpose can get answers for you very quickly as **it simplifies what you need to do**. And, you can always take the model it produces and use it in VisualAnalysis to do more sophisticated things with it. Version 3.0 is currently in beta testing, you might give it a try.

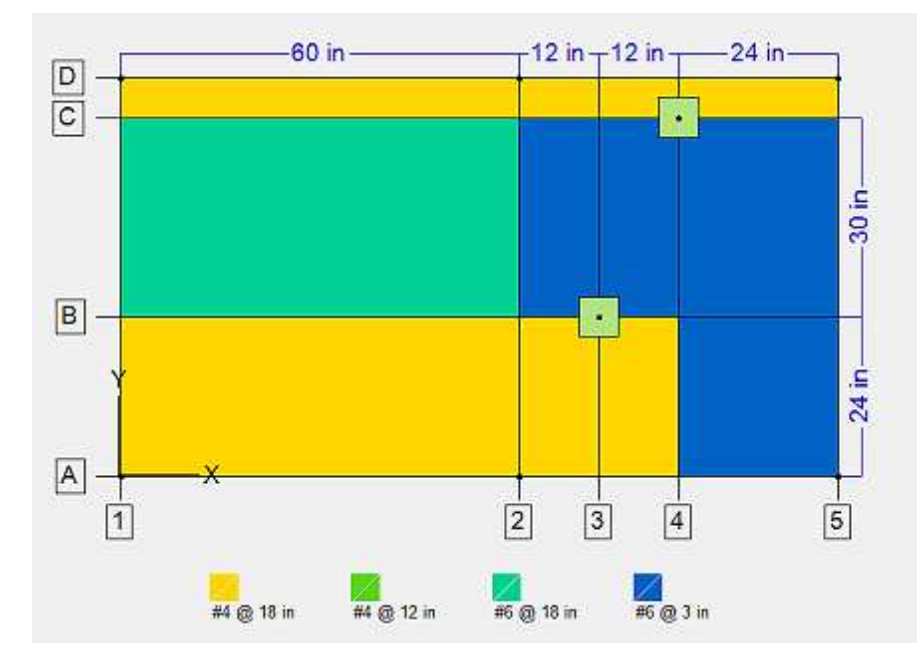

#### **Shear Walls in VisualShearWall**

Shear wall rigidity analysis in an FEA tool like VisualAnalysis can be tedious. Even with VisualAnalysis "Auto Meshed Areas" there is a lot to manage in 3D models for shear wall systems, and results can be difficult to extract.

VisualShearWall **takes the drudgery out** of the process--you simply specify the diaphragm geometry, locate the walls and openings and apply loads.

VisualShearWall builds the very ugly FEA model and then collects and presents the design values you need. It also integrates with VisualAnalysis (if you want to do more with the FEA model, such as a dynamic analysis) and QuickConcreteWall for wall and pier design. The latest version 3.0, currently in beta-testing also lets you model and **export masonry walls** to QuickMasonry.

[back to top]

# **Ten Hidden Features in VA**

#### **We Know You Don't Read the Manual...**

**You probably know** that 15 minutes can save you 15% or more on something or other. **But did you know** that VisualAnalysis can do these 10 amazing things?

#### **Open Your Most Recent Project on Startup**

Use Edit | Preferences, Desktop. Set Startup Project to Last Opened.

#### **Create Your Custom Report with Two Mouse Clicks**

Use the tool-bar item Create Report select any report you have previously saved as a report style. The report can include whatever items you want, and can show all or selected objects.

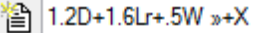

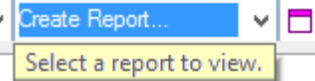

#### **Copy Some Member Properties to Other Members**

Select a member, hit Ctrl+C, then select any other members and click the Format Painter command. Migrate the shape, material, end releases and more:

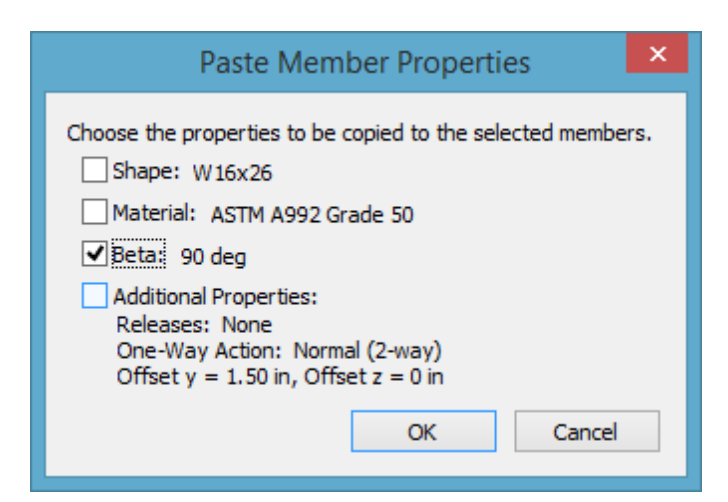

# **Use Math in Input Boxes**

Any place where you are entering data you can enter a mathematical expression. Have a slope rather than an angle? Need to enter some offset from a known coordinate? Don't reach for your dusty calculator, let VisualAnalysis do the math.

Offset y  $1.2 + sqrt(2.0)/4.0$ 

# **Quickly Change 10 Filter Settings with Two Mouse Clicks**

You just spent 3 minutes changing the Filter settings to see just what you want to see in the Result View, such as member Fx colors, No legends, displacements Off, etc. Right-Click and use Save Current View and give it a name. Now, whenever you want you can use the Quick Views tool-bar item to select your settings. Continued at right...

[back to top]

# **Mobile Friendly**

#### **Phone or Tablet Browsing**

iesweb.com and the Self-Service Portal have undergone some plumbing changes to allow the sites to work much better on your mobile phone or tablet devices.

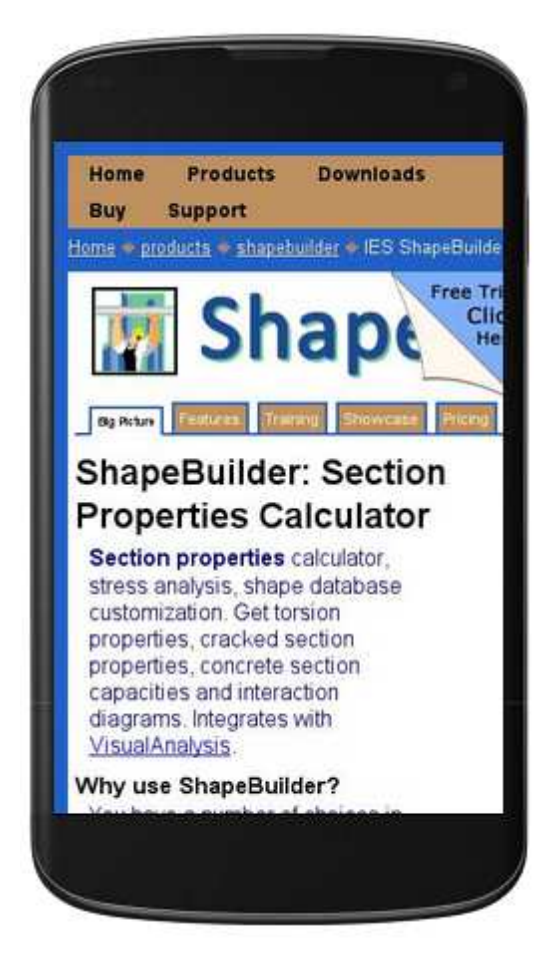

#### **Watch Videos on Your Phone**

If you are on the bus and want to get some free training in VisualAnalysis or ShapeBuilder you can jump to the IES You Tube channel on your phone:

www.youtube.com/ieswebdotcom

#### **Mobile Structural Software?**

**Are you interested** in Structural Software for your mobile devices? If so, let us know what you are looking for...we may be able to provide it...send ideas to support@iesweb.com.

[back to top]

# **Customer Survey**

#### **Are We Meeting YOUR Needs?**

**Imagine** if IES could create structural software that made you twice as productive at half the cost. **Imagine** if our products helped you do fewer tedious and boring tasks manually.

The only reason IES exists is to help you get your work done! Unfortunately **we are often guessing** about what you need to accomplish!

Here is your chance to join the IES Board of Directors (for a few minutes). **Please**.

Take the IES Customer Survey 2015. Help us make your job easier, safer, and more profitable.

**Imagine**, If everyone participated, instead of just 5-10% of IES customers, imagine what we might learn. We would be able to move forward with conviction and urgency.

# **Hidden in VA**

#### ...continued from left

**Enter Ft-In-16ths whenever a Length is Expected**

With a tick('), quote("), and slash(/) you can enter architectural lengths into VisualAnalysis quickly and easily. **Try: 1' 3 5/8" instead of 15.625 in.**

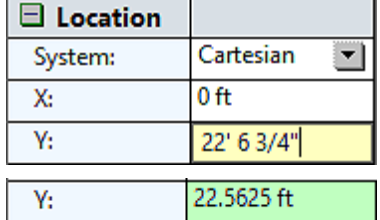

### **Create a Bill of Materials (Take-Off) Report**

It's not the most beautiful report, but if you want a fast accounting of what materials, shapes, **lengths, weights, volumes, and quantities** are in your model. Just click Report | Bill of Materials. You can also get cost accounting if you are willing to set up unit-prices. Oh yeah, it counts connections and concrete form-work too.

# **Turn Off the Edit Grid**

The blue rectangular grid is often helpful when you first start a project. But i is graphical "noise" once your model is built. Use the Project Manager, Grid tab to hide the Default Grid.

# **Hover for Information / Warnings**

Sometimes in a Design View you see a dotted-red line on a member. Why is it dotted? Why is it red? **Hover your mouse** over it and the lower-left "Help Pane" may tell you exactly what you need to know. If not, double-click the member to find out.

Member: V001 Group: Steel\_V Brace\_G04 **Unity Check: 2** Check load combination design-types in Load Case Manager, or change the design group's specification type (ASD vs LRFD).

#### **Locate a Member with a Double-Click**

Did you know that you can double-click on an item in the Find Tool list and the **graphics will Zoom** to show you where that item is located in the model. Want to find the heaviest member in your project? Sort the Find Tool list of Members by weight and double-click the heaviest one.

[back to top]

Meet IES, Inc. Disclaimer Privacy Statement Trademarks Copyright © 1994-2014, IES, Inc. All rights reserved.